1. Login to iBanking and click the CheckFree Bill Pay tab. Remain on this page while completing the steps below.

2. Click Safari Menu - Select 'Preferences' - Navigate to the Privacy Tab - Enable checkbox 'Prevent Cross-Site Tracking' and Disable checkbox 'Block all Cookies'

3. Click Safari Menu - Select 'Settings For This Website' - Disable checkbox 'Enable Content Blockers'

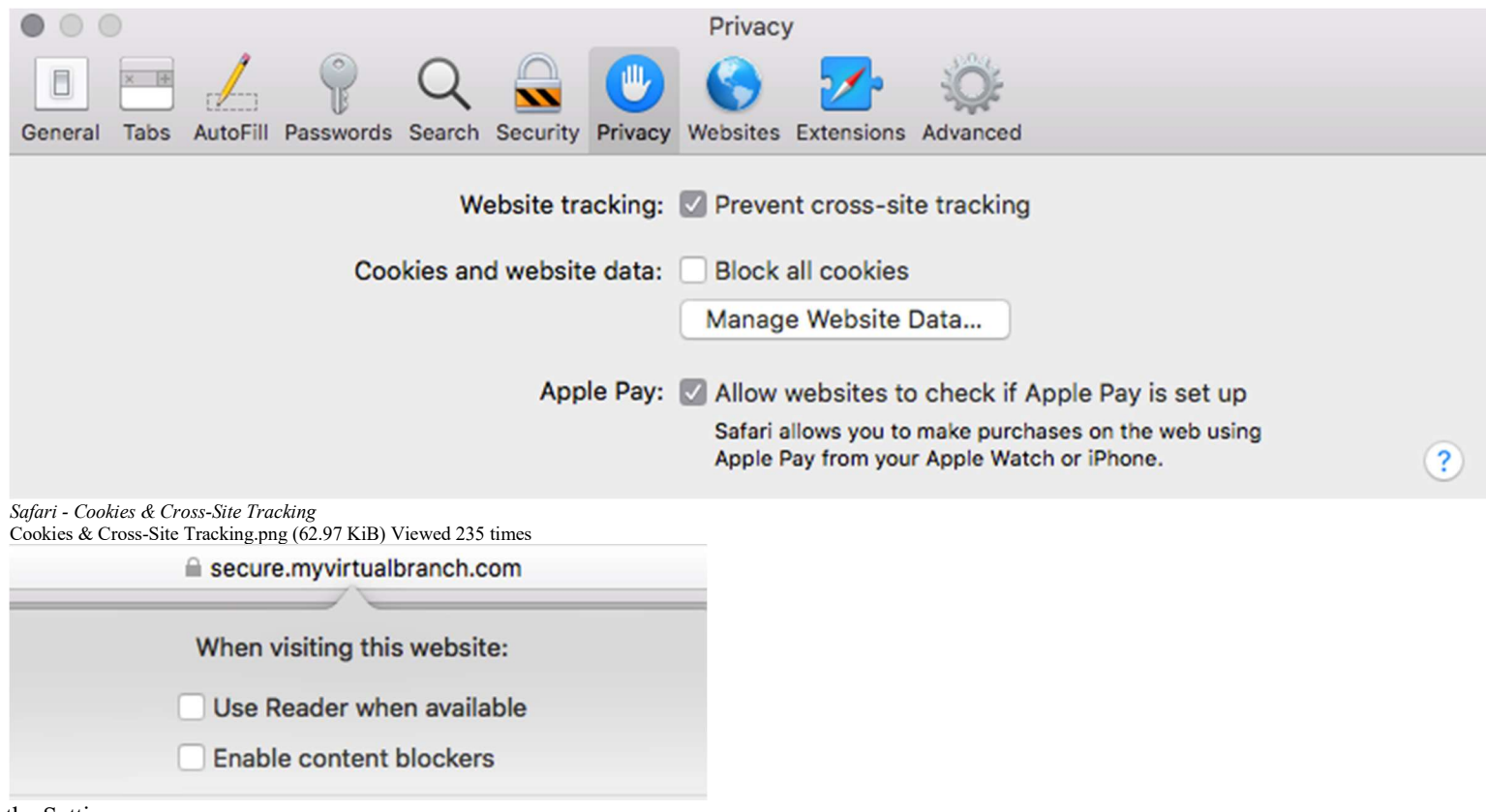

1. Enter the Settings menu

2. Scroll down to Safari and click to enter Safari's settings

3. Under Safari General Settings, turn off Block Pop-Ups

4. Under Safari Privacy & Security, turn off Prevent Cross-Site Tracking (this step is optional)

5. Exit the Safari browser; to exit the browser, double-press the Home button and slide the Safari browser up

End users will need to open a new Safari session, login to your iBanking site, and access the CheckFree bill pay tab.